# Welcome

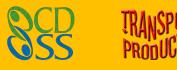

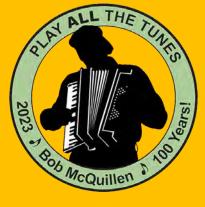

### Fast Start

Tap the magnifying glass in the upper right corner of the screen, and then select the volumes of tunes you would like to see. Please come back and read the introduction and all of the other chapters that will give you the tools you need to access the features of this app..

# **Introduction**

Robert Comer McQuillen – June 27, 1923 – February 4, 2014

Bob McQuillen played a pivotal role in the contra dance revival of the last fifty years. As a musician, he started playing accordion in 1947 for the famed New England caller, Ralph Page. He went on to play piano with Duke Miller and then with Dudley Laufman in the Canterbury Country Dance Orchestra, and then with other, smaller groups including New England Tradition, Old New England, and the Rhythm Rollers. He traveled extensively, playing for dances at weekends and weeklong dance camps around the United States, frequently leading workshops on his classic boom-chuck style of piano accompaniment. He received a National Heritage Fellowship, the nation's highest honor in the traditional arts, and the Lifetime Contribution Award from Country Dance and Song Society.

## **About this collection**

McQuillen was a prolific composer, starting with the tune 'Scotty O'Neil' in 1973, until his death in 2014. He self-published fifteen Note Books with 1,554 tunes, the last one in 2012. Bob's Big Book of Waltzes (2012) included 162 waltzes, two that were not published in the Note Books. A posthumous book of 247 tunes – including one for each town in New Hampshire – was published to coincide with the 100<sup>th</sup> anniversary of his birth in 2023.

In 2023, Laurie Indenbaum launched the Play ALL The Tunes project, to document the playing of all 1,554 published tunes during calendar year 2023. This project provided the impetus to make available a digital source for all of Bob's tunes, as musicians are turning more and more to digital device-based resources rather than carting around piles of tune books. A slippery slope, indeed! Scanning the tunes meant playing them to make sure that they made sense – and weren't missing flags, stems, beats, measures – and that the notes as published were the notes Bob meant to be there. Bob composed using solfege code and later would transcribe the tune by hand to staff paper. Although only a very few tunes were unplayable as published, his dots sometimes landed in the wrong spaces or on the wrong lines. In 20 cases, the collection includes two versions of a particular tune, the original and an edited copy. An editor's note can be found in the accompanying documentation.

### Notes on the scanned tunes

These tunes are reproduced from printed Note Books 1-15, published by Bob McQuillen between 1976 and 2012. The camera-ready originals still exist in the Bob McQuillen Collection, housed as part of the New Hampshire Traditional Music and Dance Collection at the University of New Hampshire. However, University policy does not allow for these documents to be scanned.

Except for Note Book 15, the tunes were scanned from a private, wellused collection. We had access to the original scans of Note Book 15, the last book published during Bob's lifetime. Many of the tunes in Note Book 15 were written when Bob was in his late 80s, and the book was published when he was 89. His tune "Eighty-Eight Keys" is dated June 27, 2011 – his 88<sup>th</sup> birthday.

Wouldn't the tunes be easier to read if they were transcribed into music writing software and printed as scores? Yes, but we chose to preserve the character of the original notebooks with Bob's handwritten transcriptions and dedications.

Originally, Note Books 1, 2 and 3 were printed in black ink on white stock. Note Book 4 saw a new pattern: tunes printed in color ink, on color stock, with a contrasting color cover. This added a new level of complexity to the scanning process. Note Books 1 and 2 were reissued in a single alphabetized volume in 1982.

# Why publish all the tunes?

Many fans of Bob's asked him over the years to make a "best of" collection. He was adamantly against that idea; whenever he was asked, he explained that he did not want to leave any out. Not all his tunes are great—Bob would be the first to admit that—but the people, places, and experiences named in the dedications all had enormous meaning for him. Indeed, the dedications give us a fascinating window into his life in the Monadnock region, his teaching career and love for his students, his musical life and his deep connection to the traditional music and dance scenes in New England, around the US and overseas.

# Why not include the chords?

Another suggestion from musicians has been for someone to add chords to all the tunes. But which chords? One of Bob's gifts to us was to leave that up to the music makers. Individuals are free to add their own chords to their copy, leaving the rest of us free to interpret the tunes as we will. When Bob wanted a particular chord, he put it in, but the player is still free to substitute their preferences. Except in a few cases, we have left Bob's chord choices as they were; in those few cases, the tune doesn't work with the chords he wrote, and he would never have used them.

## Is it a Reel? A Hornpipe? A March?

The majority of Bob McQuillen's tunes have the Time Signature "C", denoting 'common time', usually shorthand for 4/4. If he didn't title the tune 'Reel', 'Hornpipe', 'March', or 'Polka' – or otherwise clarify how it should be played, some interpretation is required. Most of his hornpipes can easily be played as reels; his polkas often feel like hornpipes; his marches could sometimes be played as reels and his reels as marches. We've done the best we can to divine his intent. If you think something we've called a reel should really be a hornpipe, or vice versa, by all means play it that way. We do!

### **Inconsistencies**

How do you spell "Rhythm"? Bob mostly spelled it "Rythm", and once he spelled it "Rythym". He didn't always spell names correctly; there are some other inconsistencies in the dedications to the tunes. These are reflected in the Notes, with an occasional '(sic)' when called for. Dates might be abbreviated, spelled out or left out altogether. Bob loved punctuation and used it freely, dashes, commas, and exclamation points especially.

# Acknowledgements

Many thanks to all who supported the Play All the Tunes project and the creation of this digital collection.

• Laurie Indenbaum created the Play All the Tunes Project, and was the driving force behind this digital collection, scanning the tunes; transcribing hundreds of Bob's handwritten composition dates and tune dedications; and managing the details required to create this easily accessible collection of Bob McQuillen's tunes.

- Deborah Maynard provided technical assistance for the Play All the Tunes project and data entry for the digital collection.
- Pat Baker of Great Meadow Music kept Bob's music alive by publishing and distributing the books through #13.
- Sarah Bauhan of Bauhan Publishing published Note Books 14, 15 and the Big Book of Waltzes, and has been the steward of Bob's work.
- Sarah Bauhan, Jane Orzechowski and Deanna Stiles, life-long friends of Bob's, and members of Bob's family provided encouragement and support.
- David Millstone shared his knowledge of Bob's life in music, provided encouragement and helped to spread the word about the Play ALL the Tunes project.
- Ben Williams and the staff of CDSS, the Country Dance and Song Society, now the custodian of the work, made the project possible by allowing the sharing of the tunes.
- Emeline Dehn and Morgan Wilson at the University of New Hampshire Library Archive generously shared items from the Bob McQuillen Collection and encouraged the project.
- Ralph Canapa of Transported Productions created the TuneLibrarian app and this digital collection of Bob McQuillen's tunes.

## **Duplicate tunes in the collection**

All the tunes have been played at some point by somebody somewhere; but because traditional musicians are well-known for playing what's in their head, not what's on the page, some errors slipped through. It sounded OK because it was OK when they played it.

When the tune seemed less than playable in its published form, a duplicate tune has been added with a correction made. The tune as originally published is also included.

Considering the enormity of the collection, it's a very small number of tunes:

### **BOOK 1-2**

43 The Flying Walrus: the last measure of the A part ends on G, not A. 76 Martha's Music: the last beat of the fourth full measure of the B part is A-G, not C-B.

111 Rebekkah McCarthy: the 2nd full measure ends on E, not D.

### BOOK 3

70 - Queen Elizabeth: the last beat of the  $4^{th}$  measure of the A part ends on E, not D.

### BOOK 4

05 April's March: full measure 3 and 11 of the A part is F#-D-A-D not F#-D-B-D. We know this because April played it the corrected way on New England Traditions recording; and because Bob told Jane Orzechowski that it was an error. The tune is great either way.

### BOOK 7

16 Carol's Reel: The 3<sup>rd</sup> beat of the 3<sup>rd</sup> full measure is B-A, not A-G.

### BOOK 8

53 Jared's Jig: The 2<sup>nd</sup> beat of the 4<sup>th</sup> full measure is G-E-G, not F-D-F.

### BOOK 9

95 Rich's Daughter: the last beat in the 1<sup>st</sup> full measure of the B part is C-D, not D-E.

### BOOK 10

02 Amelia's Jig: the 3<sup>rd</sup> note of the 3<sup>rd</sup> full measure in the B part is F#, not G.

13 The Bobolink's Jig: the 2<sup>nd</sup> beat of the 7<sup>th</sup> full measure of the A part is D-E-F#, not E-F#-G.

36 Garth's March: The 7<sup>th</sup> measure of the A part is missing the last beat.

### **BOOK 13**

34 Good Bye, Old Man: It was tempting to just leave the tune as it was published but it's easier to play without a message in the middle that instructs: "don't ask; just play the damn tune".

### **BOOK 14**

16 The Dancer: Bob added chords to this lovely waltz, but they don't all make sense. Measure 2 and 10 are D, and measure 14 is Em, not E.

36 Harvey's Fiddle: Bob either left out the last measure or he dreamed the tune without it.

69 Oshi's Reel: the  $6^{th}$  note of the  $6^{th}$  full measure of the B part is F#, not G.

### **BOOK 15**

09 Carolyn's Waltz: At the beginning of the B part, the first full measure is repeated. Bob wrote, "Play <u>this</u> measure <u>twice.</u> I forgot one! I left it out! (2)!!"

29 Flying Fingers: the 4<sup>th</sup> note of the 2<sup>nd</sup>-to-last full measure is C not D.

85 Vitamin "O": the 1<sup>st</sup> note of the 6<sup>th</sup> full measure is E not D.

108 John: the 4<sup>th</sup> note of the 5<sup>th</sup> full measure in the B part is A not B.

111 Mary D.: the last beat of the  $4^{th}$  full measure of the A part is A-G, not C#-B.

(Tap the triangle at the lower right of the screen to advance to the next topic)

# **Controls**

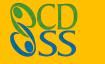

 $\otimes$ 

10

Q

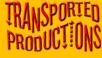

## Controls

✿。 ⑦ /ⅲ

First Friday - The Hole in the Wall

### From left to right:

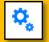

Settings: Use this feature to ...

- Import Volumes of tunes
- Set defaults for annotations on tunes
- Set default for background color of app
- Access contents of MyTunes

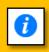

**Tune Information**: Display information the app knows about the tune, including ...

- Tune name in the iPad music library
- Volume where the tune is located
- o Key
- o Meter

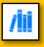

**Bookshelf**: This icon provides access to other Transported Productions tune apps and allows sharing the contents of this app with the TuneLibrarian app where individual tune files can be combined into medley formats.

# **Controls (continued)**

First Friday - The Hole in the Wall

**Title** – If the tune you are currently viewing is part of an event, the title of the event is shown first followed by the name of the tune. If there is more than one page in the displayed tune, it will be shown as, for example, 1/3 or 2/3.

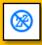

**Sleep** – Use this to keep your iPad from going to sleep in the middle of an event or to disable that feature to preserve your battery. When this option is in effect the icons will turn red.

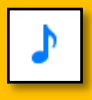

**Connectons**: Use these features to find, add to, and share tunes in your music libraries. Items marked with an \* may not always appear in the Utilities menu.

- **Camera**: Use the iPad's camera to add tunes to MyTunes.
- Image Library: Use the iPad's image library to add tunes to MyTunes.
- Share This Tune\*: Share the current tune with other users of this app.
- Share This Event\*: Share the current Event with other users of this app.
- Find Tune in iTunes Music Library\*: Find the tune in your iPad's iTunes Music Library.
- **Purchase Tune\*:** Purchase the tune from the iTunes store.
- 0

**Events**: Use this feature to create and edit groups of tunes specific to music occasions such as gigs or jam sessions (termed Events in this app). See the Events section of the instructions for the rules relating to sharing tunes with other apps.

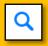

**Search:** Select the Volumes to be searched and then use this feature to search for tunes in your music library.

# Resizing the image

Pinch to zoom in and out.

Rotate the iPad to show all of the staves of a long tune in portrait mode or to obtain a wider view in landscape mode.

If the image is larger than the screen, you can drag the image with a single finger to move off-screen portions of the image on-screen.

## **Moving between tunes**

Drag the slider control at the bottom of the screen to move to other tunes in the current selection. You will see a popover that gives information about the tunes as you slide.

Tap on the left and right arrows at the bottom of the screen to move backward or forward one tune at a time. The information popover will appear.

# Multi-page PDFs

If you are viewing a multi-page PDF, swiping left or right will move you from one page to the previous or next page.

## **Annotating tunes**

| With feeling and speed |          |       |      |       | 0           | <ul> <li>ase</li> </ul> |
|------------------------|----------|-------|------|-------|-------------|-------------------------|
| Annota                 | tion Col | or:   |      |       | Use Default |                         |
| Red                    | Blue     | Green | Pink | Black |             | a feeling and           |
| Annotation Size:       |          |       |      |       | Use Default | the second second       |
| 15                     | 17       | 19    | 21   | 23    |             |                         |

Double tap the location on the score and fill in the information you want to show on the score in the popover that appears. If you double tap one of your annotations, the annotation edit popover will appear and you can update the information on it.

You can move an annotation by pressing it until it turns yellow and dragging it to a new location on the score. If the annotation is short, you might want to zoom in before you try to move it. Deleting the text of an annotation will delete it, as will dragging the annotation off of the score.

Annotations have a default size and color, which is controlled from the settings screen. You can individualize the size and color in the annotation edit popover.

(Tap the triangle at the lower right of the screen to advance to the next topic)

# **Searching**

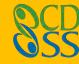

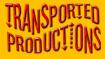

# Tab bar magnifying glass

Press the magnifying glass icon that appears in the upper right corner of the screen to display the search popover. (There is a similar search capability built into the Event screen.)

# **Navigation**

Press the title of a tune in the drop-down title list to display that tune. Tap another part of the screen to leave the search popover. The current list of tunes selected becomes the display list. Navigate through the music by moving the slider at the bottom of the screen or by pressing the arrows at the sides of the screen bottom to advance or backtrack one tune at a time.

# **Include Volumes in the Search**

The names of the Volumes of tunes loaded into this app appear at the top of the popover. Tap the Volume name to select or deselect it in the searches. Selected Volumes have check marks. Search results are shown underneath the Volume titles. The blue entries are Instructions, and the green entries are the non-tune sections of Volumes.

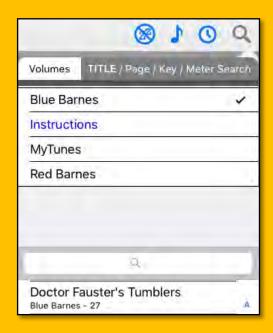

# Search

| <b>8</b> 100            |                        |              |  |  |
|-------------------------|------------------------|--------------|--|--|
| Volumes                 | TITLE / Page / Key / M | Meter Search |  |  |
| Title Sea               | rch                    | ~            |  |  |
| Page Nu                 | mber Search            |              |  |  |
| Key Sign                | ature Search           |              |  |  |
| Meter Se                | earch                  |              |  |  |
| Tap to sł               | now only tunes.        |              |  |  |
| _                       | ġ,                     |              |  |  |
| Doctor F<br>Blue Barnes | auster's Tumblers      | (A)          |  |  |

Tap the text box with the magnifying glass to bring up a keyboard, and use that to type in the search text. The case of the text is not important. ("happy" will find "Happy Birthday," and "Happy Trails to You.") A blank search box displays all tunes in the selected Volumes.

# **Types of Searches**

- Title Search If you tap in the text box, a keyboard will appear and you can then type in the search text. The case of the text is not important ("happy" will find "Happy Birthday" and "Happy Trails to You"). A blank search box selects all tunes.
- Page Number: Tap Page on the right of the search tab bar to bring up search options. Tap Page Number Search below that to select a page-number search. (The font in the tab bar will change to all caps for PAGE.) Typing a number in the text box will bring up the titles of the tunes on that page. Typing the number 5 will only bring up page 5 and will ignore the other pages associated with that number. For page 52, both the 5 and the 2 must be typed in.

# **Types of Searches (continued)**

- Key Signature: Tap Key on the right of the search tab bar to bring up search options. (The font in the tab bar will change to all caps for KEY.) Tap Key Search below that to select a search by key signature. Use the letter A for the key of A major and Am for the key of A minor. This search feature groups the tunes by meter within the key signature. The tunes in 2/4 (cut time) are listed first followed by the tunes in 4/4 and then by the tunes in 6/8. A small, blue vertical column showing the meters appears on the right of the tune title column. Tap a meter to show titles in the corresponding meter. Tap on a title of a tune to display the music.
- Meter: Tap Meter on the right of the search tab bar to bring up search options. (The font in the tab bar will change to all caps for METER.) Tap Meter Search below that to select a search by meter. Meters available for search in this app are 2/4 (cut time or reels), 4/4 (marches), and 6/8 (jigs). Tune titles will be grouped by key signature within the meter search. A small, blue vertical column showing the key signatures appears on the right of the tune title column. Tap a key signature to show titles in the corresponding key. Tap on the title of a tune to display the music.
- Tap to show only tunes: This option will only show during Title and Page Number searches. Tapping this item will hide the non-tune sections. This selection will persist until you press Tap to show all sections.

(Tap the triangle at the lower right of the screen to advance to the next topic)

# User Volumes

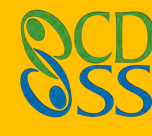

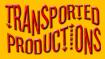

# **Types of Volumes**

The tune files in this app can be expanded through creation of additional Volumes. Regardless of type or source, each Volume holds a selection of tunes. The 3 types of Volumes are:

- Tunes, Supplemental Information, and Instructions included in the download of this app
- User-created Volumes (importations of pdf and other files from a personal computer)
- MyTunes (photos of tunes captured with the iPad 's camera or from the iPad's image library), which is further detailed in the next section.

# **Create User Volumes**

Transfer tune images and pdfs from a personal computer into this app using the computer's ZIP utility and the iTunes file-sharing feature.

## **1. Create the tune files you wish to transfer.**

This app will display pdf, png, gif, tif, and jpg files. When files are scanned or created using a music application, set the number of pixels for the image width to a maximum of 2048. Resolutions higher than this do not give better results and may cause the app to crash. (A 300 dpi scanner will produce 2550 pixels across an 8.5 inch page. This resolution is a little high but much better than the 5100 pixels wide that a scanner would produce at 600 dpi. This higher pixel count could crash the app.) If possible, crop the scanned image to 6.8 inches wide to obtain a pixel count closer to 2018 wide. Multi-page scores are best when combined into a single pdf. Swiping left and right will move between the pages of the score.

# 2. Give the tune files useful names that follow the naming conventions below.

- Make sure each file has the appropriate file extensions: pdf, png, gif, tif, and jpg. The case of the extension is not important, though, as in the case of the file name, the case of the extension needs to be the same each time the file is updated.
- Make sure each file has the appropriate file extension, which are pdf, png, gif, tif, and jpg. The case of the extension is not important though as in the case of the file name, the case of the extension needs to be the same each time the file is updated.

### **3. Collect the tunes.**

- On your computer, gather the tunes to be included in a Volume into a folder.
- Name the folder. The folder name must be prefixed with a twocharacter Volume code. The first character must be a number (0-9), and the second can be a number, lowercase letter, or uppercase letter. The Volume code must be unique on the iPad—it is used to link the tunes in the Volume to one another. This folder will become a Volume in the app. The Volume code will not be shown there. An example of a folder with its Volume code is "1aLee's New Tunes," which will display on the iPad as the Volume "Lee's New Tunes."

# 4. Create a compressed archive of the folder using the computer's ZIP utility.

The example Volume above becomes "1aLee's New Tunes.zip.")

### 5. Transfer the ZIP files to your iPad.

Use the file-sharing feature of iTunes to move the ZIP file from your computer to this app on your iPad following the instructions below:

- Plug your iPad into your personal computer and open iTunes.
- Select iPad to connect it to iTunes.
- Open the Apps area and using the scroll bar on the far right of the screen, scroll down to the File Sharing window.
- Click the app where the Volume will be added (in this case, The Portland Collection, Vol. 1)
- Drag 1aLee's New Tunes.zip from your computer into the window on the right of the app icons.

In addition, file-sharing apps like DropBox can be used to transfer the Volumes from a computer to an iPad. Consult the file-sharing app's documentation on how to use it to move files from computer to iPad.

# 6. Once the ZIP file is in this app, tap the gears icon and click the Update Volumes button.

The Volume has now been transferred from computer to iPad.

### **Corrections and Additions**

After a Volume has been imported to the app, changes to the Volume must be made in the source folder on the computer. Tunes can be added, removed, replaced, and renamed. Once the changes are made, create a ZIP archive as explained in Step 4 above. Follow the remaining steps to import the updated ZIP file into the app.

### **Renaming a User Volume**

If you need to correct the name of a Volume, you must first delete the old Volume in the app's iTunes File Sharing Document list. Select the file you want to delete in the Documents list and press the Delete key on your keyboard. Click Delete when iTunes asks you to confirm. Then follow the instructions in step 5 and 6 to move the renamed Volume into the app.

### A Warning About Removing and Renaming

Names of tunes and Volumes are important to the app. The Events feature links to the tune file name and the Volume name, so changing either of these names will break the link. The app will not crash if these links are missing, but a Missing Tune message will appear in the Event instead of the selected tune.

## **Additional Tune Information**

TransportedProductions has provided a spreadsheet template that can be used to attach additional information to the tunes in User Volumes. This file can be downloaded here:

### http://TransportedProductions.com/tuneInfo.xls

The information entered into this spreadsheet is useful for searching and sorting tunes by key, meter, and alternate titles. It will also provide the content included in the Tune Information popover. A list of columns, the function of each column, and instructions for filling in information are provided below.

# **Additional Tune Information (continued)**

When creating a spreadsheet for a User Volume, do not include any returns in the cells. These will not transfer to the app and may cause problems. When the spreadsheet is complete, export it to a text-only file named **tuneIndex.txt** and include it with the tunes in the folder that are compressed on your computer for the creation of the accompanying User Volume. When the new Volume is loaded into the app, the app will read **tuneIndex.txt** and use it as a source of information abut the tunes.

The following columns are available for your additional information:

Page: If your tunes are from a book, use the page number in this field. Page Number searches use this field.

primaryTitle: This is the title that is displayed in the app.

- **theSortTitle**: If you wish to have your tune be sorted in a way other than by the primary title, place the sortable title here. You might enter *The Alderman's Hat* as *Alderman's Hat*, *The* to have it appear under the letter A rather than *T*. If you want to be able to search via more than one title, use the **altTitle1** and **altTitle2** options, described below.
- Meter: The tune's meter goes here. (A note of warning. Entering 2/4 and 6/8 into a spreadsheet cell often displays February 4<sup>th</sup> or June 8<sup>th</sup>. To prevent this make sure that the cell is declared as text only or just precede the numbers with an apostrophe '2/4 and '4/4.)

Key: The conventions for musical key are:

- Use an uppercase letter for major key (A)
- Use an uppercase letter followed by a lowercase m for minor ('Em')
- Use a b for flat (Bb)
- Use a pound sign for sharp (F#)
- Use a slash for key change (G/D)

# **Additional Tune Information (continued)**

- altTitle1: If your tune has an alternate title, enter it here. When doing a title search, the alternate titles are also searched.
- altTitle2: A second alternate title may be entered here.
- **filename:** (Required) Enter the file name in this column. This field is used to associate this entry with music. This means that when you update the index you need to keep the file name the same.
- **lowRez**: You can optionally supply a lower-resolution file for use with nonretina devices by entering the file name here.
- theTuneName: You can associate a tune with a musical selection in your iTunes library by entering the iTunes name here.
- theTuneAlbum: You can fine-tune the iTunes selection by entering the album name here.
- **Notes:** This content is made up of HTML tagged text. Do not include returns in this field. Use the HTML elements <br> and to indicate line and paragraph breaks.
- Supplemental: If you wish to include information, such as title pages, introductions, or indexes in your Volume, put the word 'Yes' in this column. Files marked as supplemental will be shown in green in the search list.
- **Purchase**: If you know of a music selection that is available on the iTunes store, you may put a complete URL to the item here (include HTTPS:// for it to work properly).

(Tap the triangle at the lower right of the screen to advance to the next topic)

# **MyTunes**

**QCD** SS

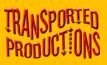

# Create a Volume of Tunes (MyTunes) Using the iPad's Camera and Image Library.

Use the iPad's camera and Image Library to create a Volume of tunes named MyTunes. Tune files created in this way will be backed up with the rest of your iTunes backup. These images can be named, cropped, rotated and converted to black and white before they are added to MyTunes. Once in MyTunes, these tune image files can be used in Events like the tunes from other Volumes.

A reminder: Digitally capturing copyrighted material is not legal unless you own the copyright to the source document.

# Take a Picture of a Tune

- 1. Select **Camera** from the note icon drop-down menu to bring up the iPad's camera.
- 2. Take the picture. For best results, hold the iPad in an orientation that is suited to the image being captured; that is use portrait mode for tall images and landscape mode for short or wide images.
- 3. Choose **Retake** or **Use Photo**. (The image is not added yet added to MyTunes.)
- 4. Edit the photo. After Use Photo has been selected, the image will be displayed on an editing screen where the image can be either saved as it is or edited using the following options:
  - Rotate 90° the image is rotated 90° clockwise.

- **Crop** Drag the red bars surrounding the image to change the cropping rectangle, and then select Crop to trim the image to the selected shape. This will reduce the size of the saved image.
- Black & White Select this option to remove color from the image.
- **Restore Original Image** After you have rotated, cropped, or converted an image this option will appear. Select it to undo all of the changes you have made.
- 5. Name the tune: A tune must be named before it is saved. The tune name must be unique. When there are several versions of a tune, each version must have its own name, such as "Happy Trails in G" and "Happy Trails in D."
- 6. Save: The tune is now part of the MyTunes Volume.

# Import a Tune from the iPad's Image Library

- 1. Select Image Library from the note icon drop-down menu. A popover of the iPad photos will appear.
- 2. Select any of the images. A copy of the image will be sent to the app.
- 3. Follow steps 4 (optional) 5, and 6 above to add the image to MyTunes.

**Cancel** – This feature returns the user to the main screen without saving the image whether from the Camera or the Image Library

### **Remove a Tune from MyTunes**

Tap the Settings icon to show a list of tune titles in MyTunes. Left swipe a title to bring up the Delete button.

(Swipe to the left to advance to the next page of instructions.)

# **Export MyTunes**

The Settings screen contains a button to export MyTunes to the iTunes Files Sharing directory of the app. The ability to export the contents of MyTunes is provided to allow users to move these files to their computers and to create a new Volume of tunes that can be added to the app or shared with other users.

- 1. Press the Export button. The app creates PDFs of the images in MyTunes and saves them in a Zip archive named MyTunes.zip.
- 2. Select **Clear MyTunes** or **Keep MyTunes** to empty or preserve the contents of MyTunes.
- 3. Connect the iPad to a computer and using iTunes File Sharing drag the file MyTunes.zip to your computer's desktop. (See Transfer the ZIP files to your iPad in the User Volumes section of the Instructions to learn more about how to transfer files between iPad and computer.)

Note: The exported file MyTunes.zip will not be added back into the list of Volumes when the Update button on the Settings screen is pressed because it does not start with a digit. However, if Keep My Tunes was selected in step 2 above, these music files will remain in the app. (Tap the triangle at the lower right of the screen to advance to the next topic)

# **Events**

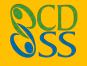

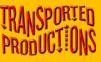

Use Events to assemble a group of tunes specific to one music occasion such as a dance or a jam session.

# **Create a New Event**

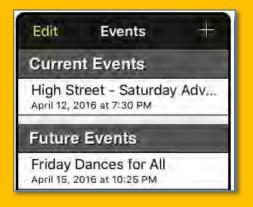

Use the + button to add an Event.

| Event Name      | High Street - Saturday Advanced    |                                       |  |  |
|-----------------|------------------------------------|---------------------------------------|--|--|
| Event Date      | Tuesday, April 12, 2016 at 7:30 PM |                                       |  |  |
| Event Location  |                                    | Event Contacts                        |  |  |
| 1115 High Stree | ei                                 | Susan - 555-1234<br>Robert - 888-9876 |  |  |
|                 | Sha                                | ire Event                             |  |  |

#### **Event Name**

An Event is identified by its Name. Touch inside the field to bring up a keyboard to name the Event.

### **Event Date**

Touch inside the field to bring up a date selector. Events are grouped into Current, Future, and Past Events, displayed in the Events panel at the lower left of the screen and ordered by Event dates.

### **Delete Events**

Press Edit in the panel that shows the list of Events at the bottom left of the screen. Tap the red dot at the left of the Event to delete it.

### Add Tunes to an Event

Tune titles from all the Volumes selected in the panel on the main screen are displayed in the events screen. Tap a tune title to move a copy of that tune into the Tunes panel of the current Event. (The tune file remains available in the main panel.) Use the Search feature to find a tune if the title is not readily displayed on the Events screen. (See Search section of Instructions.) The selected tune will go to the bottom of the list of tune titles in the Scheduled Tunes panel.

#### **Reserved Tunes**

This panel displays extra tunes available for ready access at an Event.

### **Re-order or Delete Tunes in an Event**

Press the Edit button to allow removing or reordering tunes in the Event. Reorder the tunes within a panel or move tunes between the Scheduled and Reserve panels by pressing the bars to the right of the title and dragging the title to the desired place. Press the red button to the left of the title to delete the tune from the Event.

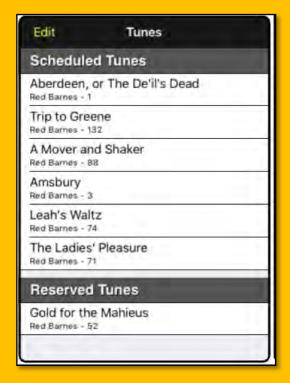

Reordering or deleting tunes in an Event does not impact the tunes in the Volumes shown on the main screen. An Event may be added to or edited any time after it has been created.

### Done

Pressing Done brings up the main screen displaying the music files, but only the tunes in the Event are available. The name of the Event preceding the tune title in the Navigation bar indicates that you are in an Event and do not have access to all of the Volumes and tunes in the app.

### **Display the Tunes in an Event**

Press the clock icon to go to Events.

Select (tap) the Event from the list of Current, Future, and Past Events in the left panel.

Display the tunes in the Event either by selecting one of the tunes in the Scheduled Tunes panel or by pressing Done in the top panel. The tunes will display in the same order they are listed in the Scheduled panel with the tunes in the Reserve panel following.

Advance or backtrack through the tunes by using the slider at the bottom of the screen or by tapping the arrows on the right and left sides of the slider. Information about the source of the tune will appear when the slider is moved.

# **Share an Event**

Press the Share Event button in the Events panel to share the Event currently displayed. The panel shows the information that will be shared, as is seen in the image here.

- Copy an Event to Another App on the Same iPad Press Share Using... at the bottom on the Share Event panel to bring up icons for other Transported Production apps on the iPad. Tapping the icon for an app will copy the Event into that app.
- Share via Email

Press Email at the bottom of the Share Event panel to convert this panel to email format. Be aware that some

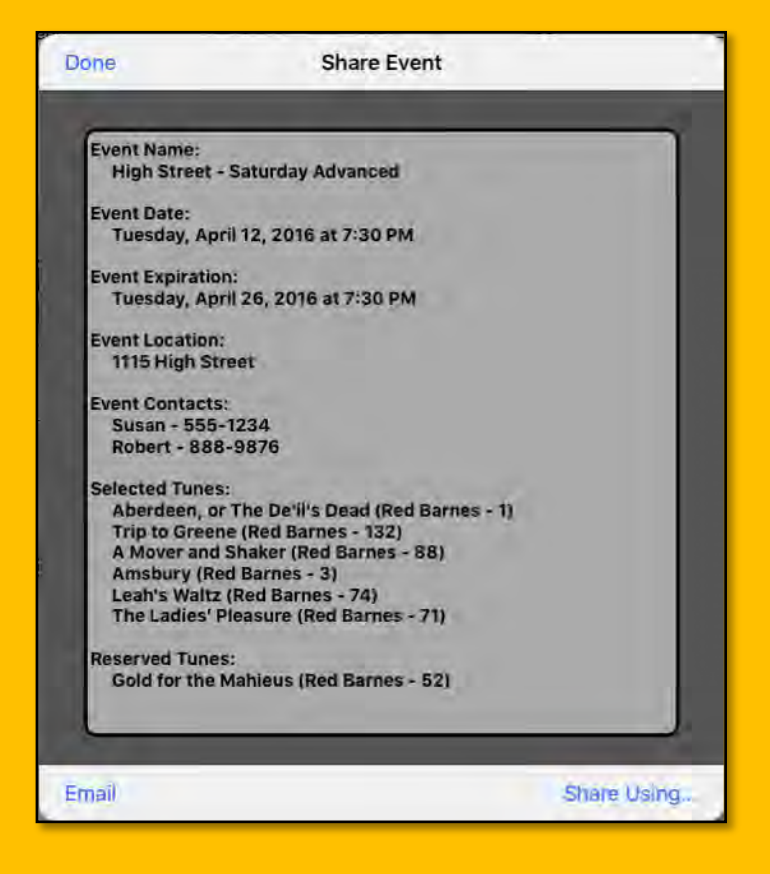

email servers will refuse attachments that are too large or of unknown files types. Because of this, Events sent from the app may be refused or placed in the spam folder by the receiving email system.

• Share via Airdrop

Press Share Using... at the bottom of the Share Event panel. The AirDrop icon will appear. When users in the same space activate Airdrop on their iPads, Events can be instantly shared between the iPads. See IOS instructions for activating AirDrop.

### Share via Other File-Sharing Apps

Press Share Using... on the Share Event panel to bring up other filesharing options such as DropBox and Google Drive. (Not all of the options presented will work with this app.) Tap a file-sharing icon to copy the Event to that app. From there, follow the file-sharing directions specific to that app to share the Event.

# **Event Sharing Limitations**

When the Event is shared with other users of Transported Production music apps, the Shared Event will consist of the Event information and the tune titles referenced in the Event. Music files from MyTunes or a User-Created Volume that are included in the Event will be sent along with the Event information. Music that is included in the apps or is part of an inapp purchase will only be referenced by tune title.

Recipients of a Shared Event will be able to view it for up to two weeks after the Event date. (The shared Event will be incorporated into their panel of Events with "[Shared]" as part of the Event title.) After this time, the Event and included tunes will be deleted from the recipient's iPad. Tunes included in the Event package cannot be used outside the Event on the recipient's iPad. The recipient cannot modify any of the information in the Shared Event, including adding or deleting tunes.

(Tap the triangle at the lower right of the screen to advance to the next topic)

# About These Apps SSS RANSPORTER

ECD Tunes, the first of the Transported Production apps for musicians, has its roots in a cooperative project born from a request from lydia ievins, who thought it would be great to stop carrying the sizeable Blue and Red Barnes books (The Barnes Book of English Country Dance Tunes and The Barnes Book of English Country Dance Tunes, Volume Two) to gigs and instead have them on her iPad. We had already created The Dancing Master app for dance callers and programmers and decided to write ECD Tunes as an app for the band to use.

Musical scores available with this app and through In-App purchases are used with the permission of and with royalties paid to their copyright holders.

# A word about copyrights

The duplication of copyrighted materials without the express permission of the copyright holder is just plain wrong. This app will try to discourage you from taking screen captures of tunes that are contained in purchased volumes. The first screen capture will display a warning. After the second screen capture the app will block the display of purchased materials until you obtain a single-use unlock code.

The best way to share the music in this app with your friends is to suggest that they buy the books or purchase the apps

(This is the end of the instructions.)